# PROCEDIMIENTO INTRODUCCIÓN PRUEBAS EN SANSONET

[Dibujar su lector con un resumen de la participación. Normalmente es un breve resumen del documento. Cuando esté listo para agregar contenido, haga clic aquí y empiece a escribir.]

Uso de HERRAMIENTA SANSONET

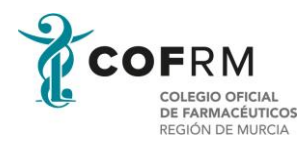

## Contenido

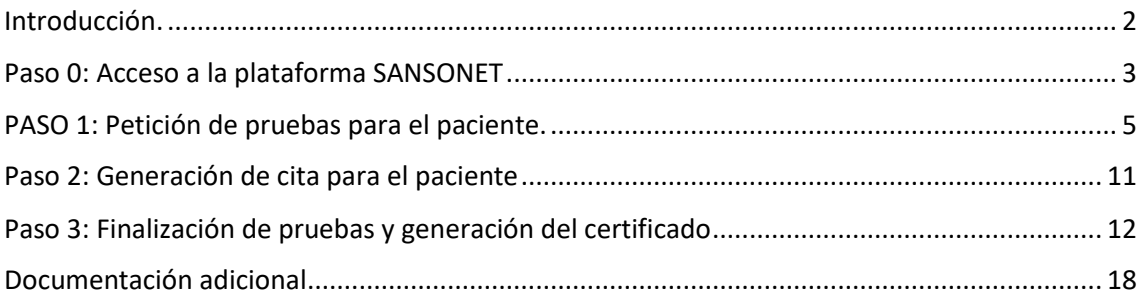

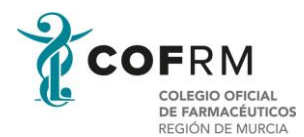

### <span id="page-2-0"></span>Introducción.

El presente documento tiene como objetivo explicar los pasos a realizar para la introducción de pruebas de test de antígenos profesionales y emisión de Certificados COVID Digital (CCD) mediante la herramienta SANSONET.

La herramienta SANSONET está desarrollada por el Instituto Murciano de Acción Social (IMAS), la cual prevé un acceso para cada titular de farmacia de la C.A. de Murcia.

El proceso de introducción de pruebas y emisión de certificados sigue un orden establecido que es el siguiente:

- 1. Petición de las pruebas para el paciente
- 2. Citación del paciente
- 3. Introducción del resultado y emisión del certificado.

Se tendrán por tanto que seguir estos pasos para poder realizar el proceso de manera correcta.

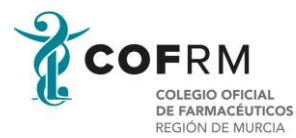

## <span id="page-3-0"></span>Paso 0: Acceso a la plataforma SANSONET

Una vez realizada la instalación de la herramienta (ver procedimiento de instalación), accederemos a la plataforma SANSONET pulsando sobre el icono que está en el escritorio del ordenador:

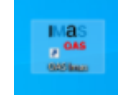

La pantalla de acceso que tendremos será la siguiente:

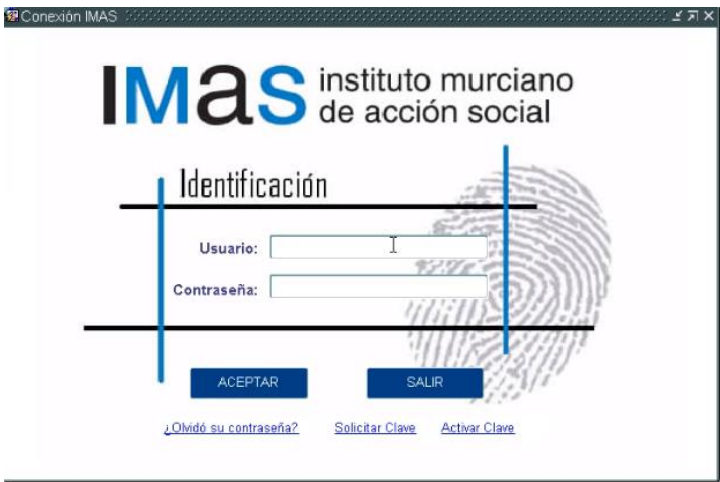

La primera vez que accedamos tendremos que introducir los siguientes datos:

Usuario: FA+numerocolegiado

Password: DNI ( sin la letra)

Es conveniente después acceder, que cambies tu contraseña accediendo para ello a la sección de utilidades de usuario (UTILUSU)

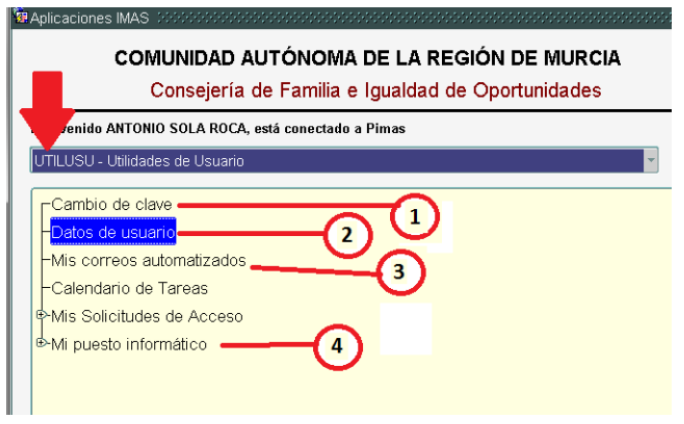

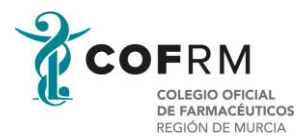

Selecciona la opción "1", "Cambio de Clave"

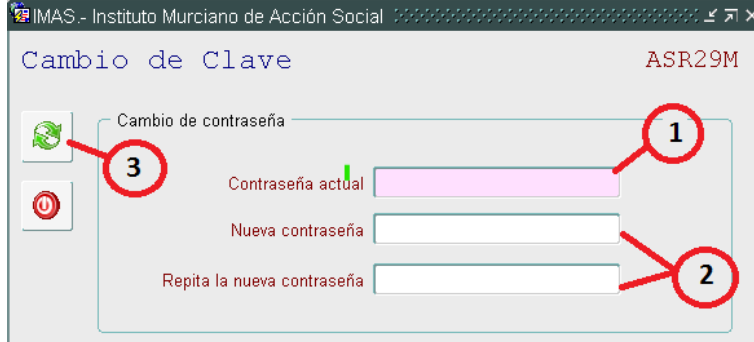

- 1. Introduzca su contraseña actual la que desea cambiar.
- 2. Introduzca por dos veces la nueva contraseña. Es necesario que la escriba exactamente igual las dos veces.
- 3. Pulse el botón actualizar y el sistema le comunicará que su nueva clave ha sido cambiada.

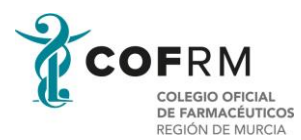

## <span id="page-5-0"></span>PASO 1: Petición de pruebas para el paciente.

Dentro de la pantalla de aplicaciones:

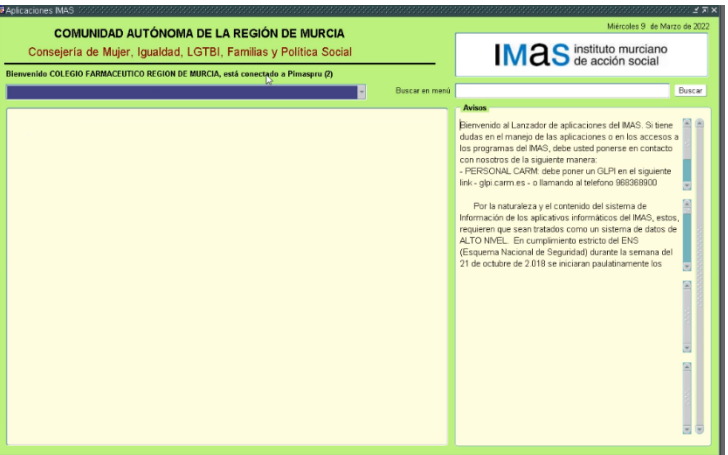

Escogemos la plataforma ICC/SANSONET

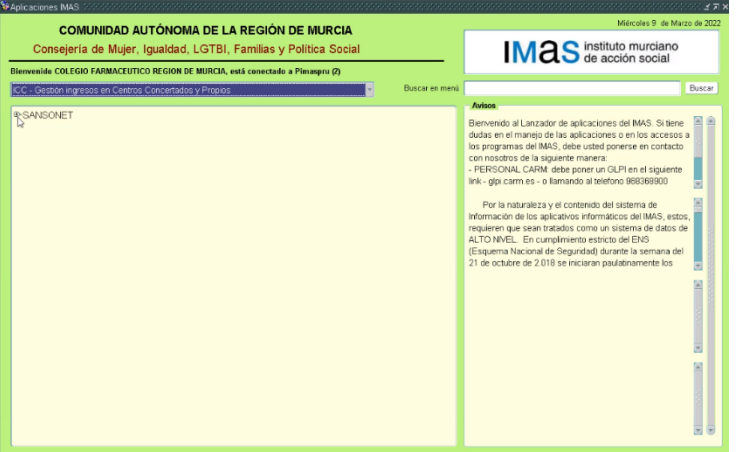

Una vez que escojamos la plataforma nos desplegará un menú donde escogeremos PROYECTO SANSONET, dentro de este el apartado GESTION DE LABORATORIOS PRIVADOS Y FARMACIAS, y dentro de estos a su vez, GESTIÓN DE PRUEBAS Y CERTIFICADOS.

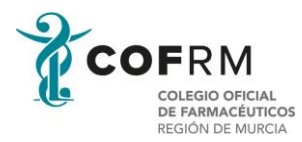

#### Nos llevará directamente al registro de pruebas realizadas

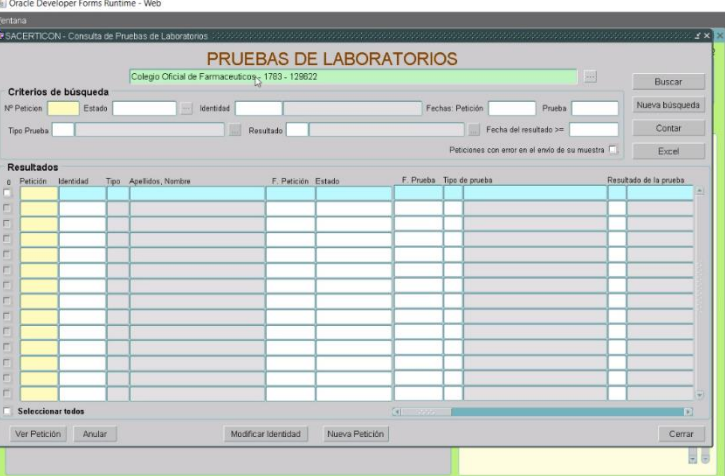

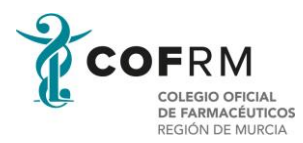

Para introducir una nueva prueba, pulsaremos sobre el botón "Nueva Petición"

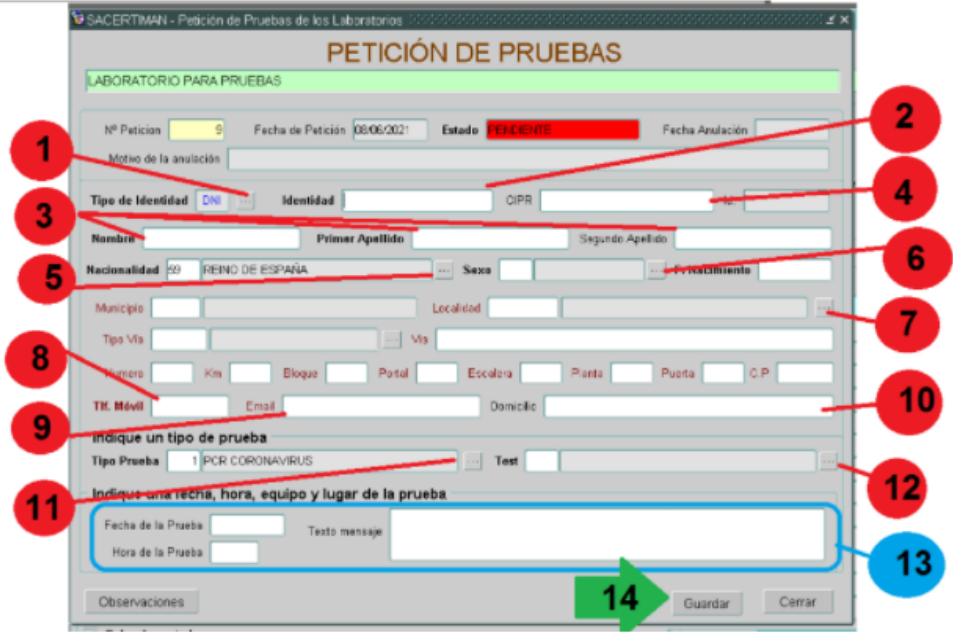

**(1) TIPO DE IDENTIDAD**: Por defecto nos aparece dni, pero para aquellas personas que no tienen DNI y tienen otro tipo de identificador, pulsaremos el botón de la derecha y nos desplegará todos los tipos de identificación posible.

![](_page_7_Picture_29.jpeg)

![](_page_8_Picture_0.jpeg)

**(2) NUMERO DE IDENTIDAD**: Número de identificación correspondiente al tipo.

**Si se encuentra esta identificación en la Base de Datos Sanitaria de Personas (PERSAN), le trasportará los datos existentes en su ficha general: nombre y apellidos, fecha** de nacimiento, sexo, domicilio, etc..

**Por el contrario, tendrá que introducirlos usted** de modo obligado, no permitirá la trasmisión hasta que todos los campos de color granate hayan sido introducidos como obligatorios.

**(3) NOMBRE Y APELLIDOS**: Introducirá el nombre y al menos un apellido.

**(4) CIPA/CIPR**: Número de tarjeta sanitaria en el caso de que se encuentre registrado en el Servicio Murciano de Salud.

**(5) NACIONALIDAD:** Por defecto le pondrá el código 59 REINO DE ESPAÑA, de no ser nacional español tendrá usted que elegir la Nacionalidad correcta. Lo hará pulsando sobre el botón inmediatamente a la derecha del campo donde le desplegará:

![](_page_8_Picture_65.jpeg)

![](_page_9_Picture_0.jpeg)

**(6) SEXO Y FECHA DE NACIMIENTO**: Introducirá el sexo dependiendo de la siguiente tabla que desplegará pulsando el botón inmediato a su derecha. La fecha de nacimiento es obligatoria.

![](_page_9_Picture_58.jpeg)

**(7) LOCALIDAD**: buscará la localidad mediante el botón habilitado a su inmediata derecha del campo. Al pulsarlo le desplegará:

![](_page_9_Picture_59.jpeg)

#### **OBSERVACIONES: Los datos de localidad, calle, tipo de vía, número solo serán obligatorios en el caso de que la persona sea de nacionalidad española**.

**(8) TELÉFONO**: Teléfono donde localizar a la persona. Este número de teléfono será el que use la plataforma para enviarles los sms de citas y emisión del certificado.

**(9) EMAIL**: Esta cuenta correo es la que utilizará la plataforma para enviarles los emails de citación, resultados y certificado.

**(10) EMAIL**: Lugar, solo se usará en CITACIONES, para indicar el lugar donde debe presentarse.

![](_page_10_Picture_0.jpeg)

**(11) TIPO DE PRUEBA**: Elegiremos el tipo de PRUEBA a realizar, las posibilidades las encontraremos pulsando el botón inmediato seguido a su derecha.

![](_page_10_Picture_49.jpeg)

**(12) FABRICANTE TEST**: Elegiremos el fabricante de la prueba utilizada entre la lista de marcas que nos facilita el desplegable del botón derecho.

**(13) DATOS DE LA CITACIÓN**: Campos destinado para la citación.

**(14) Botón GUARDAR**: si se han completado todos los datos obligatorios, el sistema creará la petición que aparecerá en sus Registro de Pruebas en estado **PENDIENTE**. De no existir en PERSAN el usuarios lo creará dejando un ficha creada.

![](_page_11_Picture_0.jpeg)

## <span id="page-11-0"></span>Paso 2: Generación de cita para el paciente

Desde este botón usted puede CITAR y RECITAR al usuario a la prueba generada. Solo lo podrá hacer marcando sobre la prueba que no esté en estado FINALIZADA.

![](_page_11_Picture_90.jpeg)

**(1) EMAIL Y TELÉFONO**: Recuerde que a ese teléfono y email enviará los mensajes de citación.

**(2) LUGAR DE LA PRUEBA**: Le permitirá introducir un lugar distinto del Laboratorio para la realización de la prueba. Por defecto será el nombre del Laboratorio sin bien, pueden escribir el lugar que crea. Recuerde que será a este texto donde le indicará donde se realizará la prueba.

**(3) FECHA DE LA CITA O REALIZACIÓN DE LA PRUEBA**: Por defecto pone la fecha del mismo día que la pulsa, por si se trata de una prueba inmediata a realizar en el mismo instante. Recuerde que el formato de fecha es DD/MM/AAAA

**(4) HORA DE LA CITA O DE LA PRUEBA**: Por defecto pone la hora del mismo instante que ha pulsado, por si se trata de una prueba inmediata a realizar en el mismo instante. Recuerde que el formato es HH:MM.

**(5) TEXTO DEL MENSAJE**: Por defecto el sistema montará un tipo de texto estándar correspondiente al lugar que ha indicado en el punto (2), la fecha que ha indicado en el punto (3) y la hora que ha indicado en el punto (4). Este texto lo puede modificar a su gusto antes de ser enviado.

**(14) Botón CITAR**: Dejará la prueba en el estado EN CURSO, enviará un SMS y un email al número de teléfono y email indicados en el punto (1).

**RECUERDE: Para volver a citar, basta con volver a pulsar el botón citar y repetir este mismo proceso.**

![](_page_12_Picture_0.jpeg)

## <span id="page-12-0"></span>Paso 3: Finalización de pruebas y generación del certificado

Desde este botón usted introducirá el resultado de la prueba realizada al usuario. Solo lo podrá hacer marcando sobre la prueba que no esté en estado ya FINALIZADA. Para ello el sistema le mostrará el siguiente formulario:

![](_page_12_Picture_35.jpeg)

**(1) TIPO DE MUESTRA**: Indicaremos el procedimiento utilizado para la toma de la muestra. Pulsaremos nuestro botón desplegable inmediatamente a nuestra derecha.

![](_page_12_Picture_36.jpeg)

![](_page_13_Picture_0.jpeg)

**(2) RESULTADO:** Le permitirá introducir el resultado de la prueba realizada entre las siguientes posibilidades que el botón desplegable le facilita a su derecha.

![](_page_13_Picture_75.jpeg)

**(3) FECHA RESULTADO**: Por defecto pone la fecha del mismo día que la pulsa, debe indicar la fecha de obtención del resultado. Recuerde que el formato de fecha es DD/MM/AAAA.

**(4) Botón FINALIZAR**: Se le pondrá en color verde y al pulsarlo comenzará el proceso de comunicado de los resultados a SIBRES (Epidemiología). Si han indicado un resultado POSITIVO, debido a su trascendencia le volverá a pedir que lo confirme.

Visualización de Resultados y generación de informe.

En la pantalla de pruebas realizadas tenemos los siguientes elementos.

![](_page_13_Figure_7.jpeg)

![](_page_14_Picture_0.jpeg)

**(1) LABORATORIO**: Nos indica en que laboratorio nos encontramos. Esto es importante en el caso de usuarios que pueden trabajar para varios laboratorios.

#### **Filtrado.**

**(2) ESTADO**: Nos permite filtrar por un estado en concreto, de esta manera el registro de pruebas solo nos mostrará aquellas pruebas que están en el estado deseado. Sin estado por defecto, significa todas. Los estados posibles los verá cuando pulse el botón desplegable que tiene a su derecha, les mostrará:

- **PENDIENTE:** Registrada la realización de la prueba.
- **EN CURSO:** Citada con fecha de día y hora.
- **FINALIZADA:** Prueba realizada con los resultado enviados.
- **ANULADA:** Prueba anulada, invalida.

**(3) IDENTIDAD**: Indicaremos un número de DNI, pasaporte, u otro número idetificativo si buscamos un caso concreto, por defecto vacío, todos.

**(4) TIPO DE PRUEBA**: permite indicar una prueba concreto (PCR, ANTÍGENOS, etc..) para que nos devuelva todas las pruebas de ese tipo. Por defecto en blanco, todas.

**(5) RESULTADO**: permite buscar las pruebas que tenga un determinado resultado. Por defecto en blanco, todas.

**(6) Botón BUSCAR**: Ejecuta la vista con los criterios seleccionados.

#### **Vista de Datos.**

**(7) DATOS DE IDENTIDAD**: muestra el número de identificación, el tipo de identificación y el nombre y apellidos del usuario al que se le ha realizado la prueba.

**(8) FECHA DE PETICIÓN**: Fecha en la que se ha solicitado la prueba.

**(9) ESTADO**: Nos indica el estado en que se encuentra dicha petición. Los posibles estados se encuentran definidos en el punto (2).

**(10) PRUEBA**: Indica la fecha de realización de la prueba y el tipo de prueba.

**(11) RESULTADO**: Muestra el resultado de la prueba en el caso de estar Finalizada.

**(12) Botón DESPLAZAMIENTO HORIZONTAL**: Permite ver más información de cada petición en la misma línea.

![](_page_15_Picture_0.jpeg)

#### **Botones.**

**(13) VER PETICIÓN**: Marcamos el check de la prueba deseada con el ratón y pulsamos este botón. A continuación nos muestra todos los datos hasta el momento recogido de la petición, los datos de petición, de citación y de finalización de haberse concluido.

![](_page_15_Picture_95.jpeg)

**(14) ANULAR**: Lo utilizaremos para anular una petición de prueba introducida. Marcamos el check de la prueba deseada con el ratón y pulsamos este botón. Nos solicitará el motivo de la anulación. Este botón se comportará de distinta manera dependiendo del estado de la prueba:

– **PENDIENTE**: Lo anula sin más trámite. – **EN CURSO:** Citado, envía un sms y correo al destinatario indicando que la cita se ha anulado. – **FINALIZADA: Está situación es la más complicada, ya que los resultados se han comunicado a Epidemiología**. **En este caso, el sistema la ANULARÁ en SANSONET pero no en SIBRES y enviará un correo electrónico a vigilanciaepidemiologica@carm.es indicando el motivo de su anulación. Serán los profesionales de Epidemiológica los que contacten con la entidad si fuese necesario y realicen la baja en SIBRES.**

**(15) CITAR**: Marcamos el check de la prueba deseada con el ratón y pulsamos este botón. Solo permitirá CITAR o RECITAR, las pruebas que están en estado **PENDIENTE** o **EN CURSO**, jamás las que ya está finalizada.

**(16) NUEVA PETICIÓN**: Introducirá una nueva petición de prueba.

![](_page_16_Picture_0.jpeg)

**(17) MUESTRA CERTIFICADO**: Marcamos el check de la prueba deseada con el ratón y pulsamos este botón. Requerirá que esté en estado FINALIZADA. El sistema reclamará de la base de datos SIBRES, los resultados trasmitidos de esta prueba para devolver el certificado. Para ello nos mostrará la siguiente pantalla:

![](_page_16_Picture_82.jpeg)

Sólo nos permitirá elegir una opción la de PRUEBAS, ya que su entidad no está autorizada para la emisión del certificado de vacunas ni de test de recuperación.

#### **Plazo de validez.**

**Dependiendo de la prueba seleccionada existe un plazo de validez. Usted no puede obtener un certificado de una prueba que ya ha caducado su plazo de validez. Los plazos de validez son los siguientes:**

**PCR:** El plazo de validez es de **72 horas** desde que se tomó la muestra. Trascurrido este tiempo no podrá obtener el certificado.

**ANTÍGENOS:** El plazo de validez de **48 horas** desde que se tomó la muestra, trascurrido este plazo no podrá obtener el certificado.

Trascurrido este plazo el sistema les mostrará:

![](_page_16_Picture_9.jpeg)

![](_page_17_Picture_0.jpeg)

De no ser así y constar los datos en SIBRE y estar en plazo, el sistema le devolverá un archivo PDF firmado con el certificado.

![](_page_17_Picture_22.jpeg)

![](_page_18_Picture_0.jpeg)

## <span id="page-18-0"></span>Documentación adicional

En los siguientes vínculos se podrá encontrar más información acerca del manejo e instalación de la herramienta así como preguntas frecuentes que solucionarán la mayoría de las dudas o problemas encontrados.

- Descarga e instalación de SANSONET:

<https://imasonline.blog/2016/03/30/icc-acceso-instalacion-y-configuracion/>

- Introducción de pruebas y generación de certificados.

[https://imasonline.blog/2021/06/10/sansonet-soy-un-laboratorio-como-introduzco](https://imasonline.blog/2021/06/10/sansonet-soy-un-laboratorio-como-introduzco-las-pruebas-epidemiologicas-y-obtengo-el-certificado-verde-digital-covid-ue/)[las-pruebas-epidemiologicas-y-obtengo-el-certificado-verde-digital-covid-ue/](https://imasonline.blog/2021/06/10/sansonet-soy-un-laboratorio-como-introduzco-las-pruebas-epidemiologicas-y-obtengo-el-certificado-verde-digital-covid-ue/)

- Preguntas frecuentes:

[https://imasonline.blog/category/instalacion-y-mantenimiento/faq-preguntas-mas](https://imasonline.blog/category/instalacion-y-mantenimiento/faq-preguntas-mas-frecuentes/)[frecuentes/](https://imasonline.blog/category/instalacion-y-mantenimiento/faq-preguntas-mas-frecuentes/)

- Soporte a incidencias

[https://imasonline.blog/2022/02/06/icc-sansonet-laboratorios-y-farmacias-certificado](https://imasonline.blog/2022/02/06/icc-sansonet-laboratorios-y-farmacias-certificado-digital-covid-eu-grupo-de-atencion-e-incidencias-en-sansonet/)[digital-covid-eu-grupo-de-atencion-e-incidencias-en-sansonet/](https://imasonline.blog/2022/02/06/icc-sansonet-laboratorios-y-farmacias-certificado-digital-covid-eu-grupo-de-atencion-e-incidencias-en-sansonet/)